First to convert a bunch of Excel files to XML.

Create a subfolder within [c:\mrp51](file:///c:/mrp51) where you put the XML files in (subfolder has to be in c:\mrp51 and use a single string for the name of the subfolder with no spaces in between)

1. Use the Addins to load all spreadsheet CMRTs filenames in a folder to Sheet AF (follow instruction on prompts)

2. Use the Addins to "Convert to multiple Eicc-Gesi XML" files) . During this process you will be prompted for a folder- point to the one you created to put them in.

The good CMRTs will all be converted and the XMLs will be in the folder pointed to (you can check)- (also bad ones' names will be put into error bin, can also be accessed, so those suppliers can redo them).

For XML Rollups:

Set default browser to Firefox.

1. Load all the XML filenames into Sheet AF (follow instruction on prompts) .

2. Click the Rollup button in the XML category in the main console (first workbook sheet). Though there are many buttons/columns for XML, there is only one rollup button for XML rollupsin the first sheet.

For Smelter searches by name or ID to identify which supplier in XML files (as in folder described above):

Ensure default browser to Firefox.

1. Load all the XML filenames into Sheet AF (follow instruction on prompts) .

2.Set the search category and enter the samelter name or ID as per choice.

3.Click the search button in the XML category in the main console (first workbook sheet).

On the web page under training link: [http://www.papros.com/training\\_cm3.htm](http://www.papros.com/training_cm3.htm)

I see that there are instructions recorded here in this row:

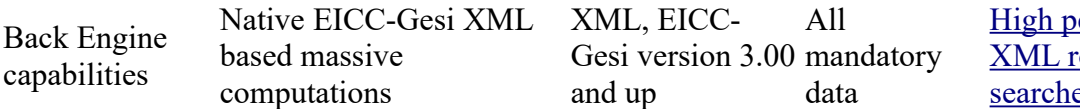

erformance native ollups and  $\mathbf{e}$ sarches[searches](https://www.fuzemeeting.com/replay_meeting/dff9df89/7795678)searchessearchessearchessearchessearchessearchessearchessearchessearchessearchessearchessearchessearchessearchessearchessearchessearchessearchessearchessearchessearchessearchessearchessearchessearch